Circolare di Studio N° 24/2023 13 Aprile 2023

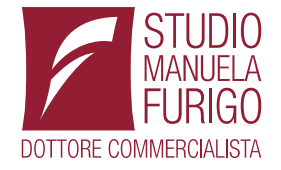

# **Preliminare del contratto di compravendita: nuovo Modello RAP**

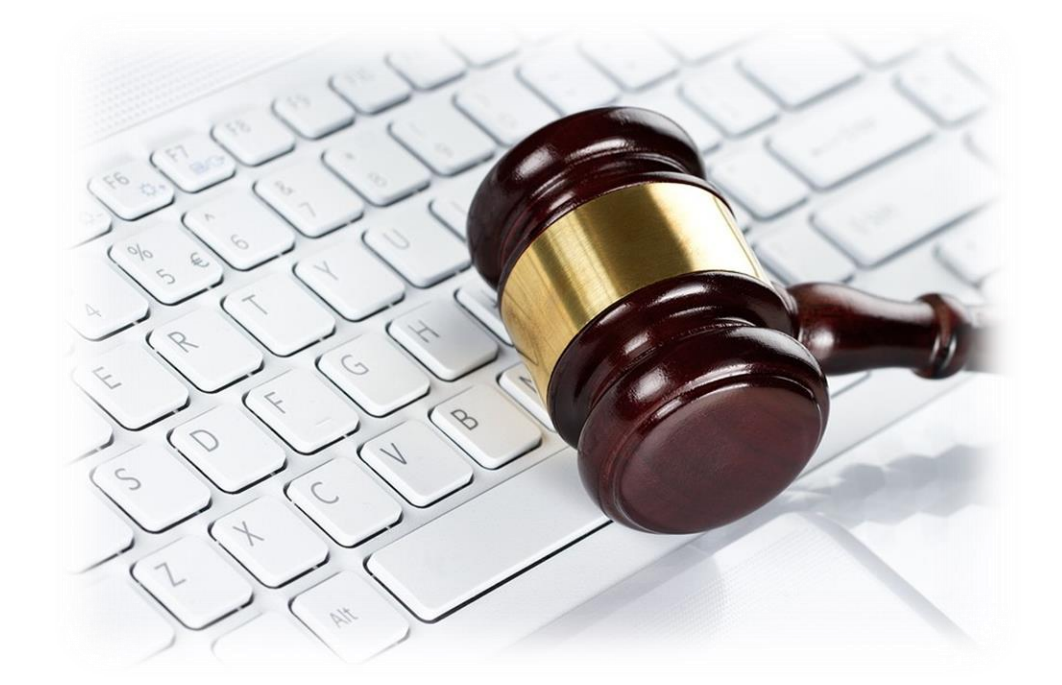

Via Mameli 50 21040 Morazzone (VA) C.F. FRGMNL67H64L682Z P.IVA 02153460122 Tel. +39 0332 873184 Fax +39 0332 464731 www.studiofurigo.it info@studiofurigo.it

#### Gentile Cliente,

Con la presente desideriamo ricordarLe che l'Agenzia delle Entrate, con Provvedimento 1.3.2023 n. 56766, ha approvato alcuni moduli aggiuntivi per il **modello RAP** ("Registrazione Atti Privati"), che consentono di utilizzare tale modello anche per la **registrazione del contratto preliminare di compravendita.** 

La novità è in vigore dal 7 marzo 2023 e il modello RAP, nella versione approvata con il provvedimento in commento, può essere pertanto utilizzato per la registrazione in via telematica dei contratti preliminari di compravendita.

Con successivi provvedimenti, l'utilizzo del modello RAP sarà progressivamente esteso alla registrazione di altri atti privati.

Per i Clienti che, all' occorrenza, provvedono alla compilazione e trasmissione in proprio del Modello RAP, di seguito forniamo alcune specifiche di compilazione.

**La Circolare è composta da N° 5 pagine inclusa la presente**

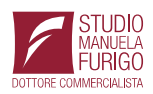

#### **Il Modello RAP**

Il modello RAP può essere presentato in modalità telematica mediante l'utilizzo dell'apposita procedura web resa disponibile gratuitamente nell'area riservata del sito istituzionale a partire dal 7.3.2023, senza che occorra installare alcun software. Tuttavia, **i soggetti non obbligati alla registrazione telematica dei contratti di locazione posso presentare il Modello RAP anche presso gli uffici dell'Agenzia delle Entrate**, in **formato cartaceo unitamente all'atto da registrare, sottoscritto dalle parti ed agli eventuali allegati.**

#### **Soggetti**

Il modello può essere inviato:

- ✓ **direttamente dal richiedente** (che può essere, una delle parti del contratto, il rappresentante legale di una delle parti, un mediatore);
- ✓ tramite **intermediari abilitati.**

## **Compilazione dei quadri**

Vediamo di seguito come procedere con la compilazione del Modello RAP.

Innanzitutto, occorre completare il **quadro relativo ai "Dati generali",** dove devono essere indicati:

- ✓**l'ufficio territoriale** presso il quale si intende presentare la richiesta di registrazione dell'atto;
- ✓la **tipologia di negozio** (nel caso di specie, il contratto preliminare di compravendita);

✓il **numero di pagine** di cui è composto il contratto;

- ✓il **numero di copie** del **contratto** sottoscritto dalle parti;
- ✓la **data di stipula** presente sull'atto originale.

Proseguendo:

- nella **casella "Esenzione"** è possibile indicare se l'atto è esente dall'imposta di bollo, dall'imposta di registro e di bollo o solo dall'imposta di registro;
- la **casella "Eventi eccezionali"** consente di indicare il codice 1 nel caso si tratti di soggetti che, essendone legittimati, fruiscono delle agevolazioni fiscali previste da particolari disposizioni normative emanate a seguito di calamità naturali o di altri eventi eccezionali;
- la **casella "Casi particolari**" consente, infine, di indicare con il codice 1 la presenza di situazioni in cui il calcolo dell'imposta è diverso da quello previsto dalle regole ordinarie.

# **Osserva**

È anche possibile barrare la **casella "condizione sospensiva**" se gli effetti dell'atto sono sospesi. In questo caso, entro 30 giorni dall'avverarsi della condizione sospensiva, ne va data comunicazione all'ufficio presso cui è stata effettuata la registrazione dell'atto.

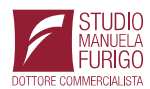

Tel. +39 0332 873184 Fax +39 0332 464731

Nella parte relativa agli allegati al contratto, è possibile indicare il numero di fogli o esemplari dei documenti allegati al contratto, per i quali è dovuta l'imposta di bollo, suddivisi tra scritture private e inventari, ricevute e quietanze, mappe, planimetrie e disegni.

Gli allegati diversi dalle ricevute, quietanze, mappe, planimetrie o disegni vanno computati nella casella scritture private e inventari.

## **Osserva**

**In questa fase non si allegano i documenti allegati al contratto**, ma se ne indica solo il numero di pagine.

**Il caricamento andrà effettuato, in un unico file comprensivo del contratto, nel successivo quadro "Allegato".**

#### **Soggetti**

Nel **quadro "Soggetti",** occorre inserire i dati del dante causa (promittente venditore) e dell'avente causa (promissario acquirente).

#### **Negozio**

Nel **quadro** relativo al **negozio**:

✓ va barrata la casella relativa al bene oggetto del preliminare, scegliendo tra "Immobile" e "Altri beni";

✓ va indicato obbligatoriamente il prezzo di vendita e vanno compilati, se previsti nel contratto, i valori di caparra confirmatoria, acconto e caparra penitenziale.

Sono, poi, presenti le **caselle "Contratto soggetto a IVA" e "Clausola penale",** da barrare, rispettivamente, nel caso in cui il contratto sia soggetto ad IVA o se le parti hanno previsto una clausola penale.

Nel **campo "Descrizione",** va inserita una descrizione del bene oggetto del contratto.

# **Osserva**

La compilazione di questo campo è facoltativa se il bene oggetto del preliminare è un immobile, mentre è obbligatoria negli altri casi.

Le istruzioni per la compilazione del modello precisano che anche nel caso di preliminare immobiliare è consigliata la compilazione del campo "Descrizione", ai fini di una corretta interpretazione del testo del contratto che si vuole registrare.

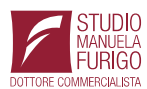

#### **Immobili**

**Se il preliminare di compravendita ha ad oggetto un immobile**, il richiedente deve compilare il relativo quadro. Una volta selezionato "Nuovo immobile", si apre una finestra che consente di inserire i dati relativi all'immobile, vale a dire:

- $\checkmark$  la provincia e il Comune in cui l'immobile è collocato; la compilazione di questi campi genera automaticamente il Codice Comune;
- $\checkmark$  la tipologia catasto (Terreni o Urbano);
- $\checkmark$  la Sezione urbana (o Comune catastale);
- $\checkmark$  il foglio;
- $\checkmark$  la particella. Se la particella è composta da una sola serie di cifre, quest'ultima va riportata nella parte a sinistra della barra spaziatrice. Nel caso di immobile graffato, riportare solo la prima particella;
- $\checkmark$  il Subalterno, se presente.

**Osserva** 

## **Se l'immobile non è accatastato, si barra la casella "in via di accatastamento".**

#### **Passaggi finali**

Compilato il modello occorre **allegare in un unico file copia dell'atto da registrare sottoscritto dalle parti,** in **formato TIF e/o TIFF e PDF/A (PDF/A-la o PDF/A-1b).**

**Osserva** 

Il testo dell'atto da registrare deve essere redatto in modo che gli elementi essenziali siano leggibili tramite procedure automatizzate (ad esempio, in formato elettronico o dattiloscritto) per evitare lo scarto.

#### **Calcolo delle Imposte**

Per il **calcolo delle imposte registro e/o bollo dovute**, il quadro "Calcolo imposte", effettua il conteggio in automatico e consente di versarle contestualmente tramite addebito su conto corrente.

## **Osserva**

In caso di **tardività della registrazione**, il sistema propone anche un calcolo relativo alle eventuali sanzioni che l'utente potrà accettare o modificare prima dell'invio del modello. L'esito dell'addebito comunicato sarà reso noto attraverso una specifica ricevuta disponibile nell'area riservata del sito Internet dell'Agenzia, nell'apposita sezione "Ricevute".

Si osservi che **per il corretto addebito delle imposte dovute**, occorre:

- ✓ indicare le **coordinate del conto corrette**;
- ✓ che **il conto sia intestato al soggetto che richiede la registrazione**;

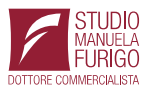

Via Mameli 50 21040 Morazzone (VA) Tel. +39 0332 873184 Fax +39 0332 464731

- ✓ in alternativa, come intestatario del conto corrente può essere indicato il codice fiscale dell'intermediario che invia l'operazione in nome e per conto del contribuente;
- ✓ in caso di conto cointestato, il soggetto indicato deve essere abilitato a operare sul conto corrente con firma disgiunta.

#### **Invio del Modello RAP**

Terminata la compilazione si può procedere con l'invio e attendere la comunicazione che attesta l'esito dell'elaborazione effettuata sui dati pervenuti e conferma l'avvenuta registrazione del contratto.

La comunicazione contiene:

- ✓ la data di registrazione del contratto;
- ✓ il numero di protocollo telematico;
- ✓ gli estremi dell'atto;
- ✓ il codice identificativo del contratto.

Nell'area "Ricevute" è possibile, successivamente consultare e stampare le ricevute telematiche di invio.

**Osserva** 

In caso di errori di compilazione, la comunicazione contiene le segnalazioni e gli eventuali motivi per i quali la richiesta di registrazione è stata scartata

**Fine della Circolare N° 24/2023**

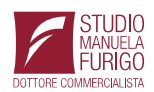